# 利用  $Visio$  绘制物理矢量图形\*

邓 楠 田时开 任 涂 罗 亿 (中国民用航空飞行学院物理教研室 四川 德阳 618307)  $($ 收稿日期: 2020-07-16)

摘 要:物理图形广泛使用在物理教学中,物理图形以图助文,以图助教,弥补语言文字表述的不足.Visio是由 微软公司推出的专业绘图软件,广泛应用于绘制流程图、组织结构图等.结合实例,介绍应用 Visio软件绘制物理矢 量图形的基本方法.

关键词:Visio 绘制 物理矢量图形

#### 1 引言

在物理教学中,如制作课件、出试卷、撰写教研 论文,常涉及大量物理图形的使用,这些物理图形以 图助文,以图助教,弥补了语言文字表述的不足,如 何高效快速地绘制物理图形是广大一线物理教师所 关注的问题.在日常的教学工作中,Word中的绘图 工具被教师们广泛使用[1,2],还有教师擅长使用 Windows自带的画图工具或几何画板.利用上述软 件作图,既有优点,又有不足,总体上来说效果仍是差 强人意.Visio是由微软公司推出的一款专业绘图软 件,出图质量高,且非常便于学习与使用.本文将结合 实例,介绍如何利用 Visio2003绘制物理矢量图形.

# 2 Visio的主要特点及常用命令

Visio是由微软公司推出的商业绘图软件,广泛 应用于绘制流程图、组织结构图等.它主要具有如下 特点:

(1)作为 Office中的一个组件,其工作界面与 Word,PowerPoint等其 他 组 件 大 体 相 同,操 作 相 似,容易上手.

(2)有良好的兼容性,能够较好地集成于 Office 其他组件中,如可直接在 Word或 PowerPoint中对 图形进行修改.

(3)绘制出来的图形是矢量图,任意放大不会 导致图像失真,清晰度与分辨率无关.

(4)拖放式的绘图方式,用户只需用鼠标将选

取的主控形状从模具中拖放到绘图区稍加处理即可 完成大多数复杂图形的绘制工作,方便快捷.

(5)Visio包含丰富的模具和主控形状,涉及数 学、物理、化学、机械等诸多领域,且如有需要,可自 行创建新的模具和主控形状.

(6) 利用 Visio 图形本身的透明填充, 在 PowerPoint里进行叠加,可以实现如教室黑板上所 类似的步进方式教学.

# 3 Visio2003的工作界面

Visio2003的工作界面如图1所示,主要由"菜 单栏""工具栏""包含形状的模具""绘图页"和"任 务窗格"等构成.应用 Visio2003绘制物理图形,主 要涉及以下工具和选项.

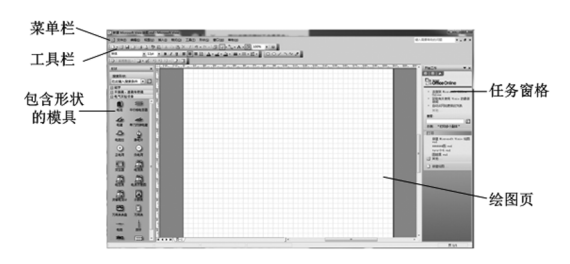

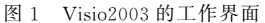

(1)"工具栏"中的"指针工具""绘图工具""文 本工具"."指针工具"用于选择、移动对象和调整对 象大小."绘图工具"用于绘制各种形状,单击"绘图 工具"按钮,则会显示出"绘图"工具栏,再单击要绘 制的形状的类型对应的工具,在绘图页上拖动鼠标 以绘制所需的各类形状.若要停止绘图,单击"指针

<sup>\*</sup>2020年中央高校教育教学改革专项基金资助项目,项目编号:E2020050

工具"即可.通过"绘图工具",可绘制出长方形、椭 圆、线条、任意多边形、弧形等各类形状."文本"用 于添加文本形状和选择现有文本.

(2)"工 具 栏 "中 的 "字 体 ""字 号 ""文 字 颜 色""线条颜色""填充颜色""线条粗细""线型""线 端"等选项.这些选项与 Word中的绘图工具相对应 的选项作用相同,这里就不做赘述了.

(3)"格式"菜单下的"填充"选项."填充"是对 所选闭合形状使用纯色、渐变或图案进行填充.

(4)"形状"菜单下的"组合"选项和"顺序"选 项."组合"是将多个对象结合起来作为单个对象移 动并设置其格式."顺序"则是改变所选对象的叠放 次序.

(5)"视图"菜单下的"大小和位置窗口"选项. 选中该选项后,选择一个形状以查看和编辑有关该 形状的大小和位置信息,通过这个选项可精确控制 所选形状的大小和位置,在这一点上,Visio较 Word 中的绘图工具有绝对的优势.

(6)"视图"菜单下的"标尺""网格"选项.选中 这两个选项后,绘图区将显示标尺和网格,有助于更 准确地绘图.

4 物理矢量图形的 Visio绘制

物理图形被广泛使用在物理教学中,这些图形 主要有以下特点:

(1)以二维平面图形为主,较少涉及三维图形.

(2)部分图形虽然比较复杂,但往往是由长方 形、圆形、线条等简单图形或小物块、斜面、滑轮、导 线、透镜等常用图元构成,这些特点都有利于使用 Visio快速高效地作图.

4.1 简单物理图形的绘制

图2是由 Visio2013绘制的阻值为R的电阻,该 图由一个矩形、一条水平直线段、一个文本构成.

 $\frac{R}{\sqrt{R}}$ 

图2 阻值为<sup>R</sup> 的电阻

其绘制步骤如下:

(1)由"绘图工具"在绘图页上分别绘制出一个 矩形和一条水平直线段.

(2)使用"指针工具",分别以上述两形状为对 象,粗略调整所选形状的大小及位置;在"大小和位 置"选项中,再对所选形状的大小和位置进行精确

的调整.

(3)设置矩形和水平直线段的格式,调整"线条 粗细",设置叠放次序,将矩形"置于顶层".

(4)使用"绘图工具"录入文本,并设置好文本 的位置及格式.

(5)点击"保存",命名并保存为扩展名为.vsd 的文件,简图绘制完成.

综上所述,用 Visio2003绘制较简单的物理图 形,大致经历"绘制几何形状""调整各几何形状的大 小和位置""设置几何形状的格式并调整好叠放次 序""录入文本,并设置好文本的格式和位置""命名 并保存"5个步骤.物理教学中常用的简图都可按上 述方法绘制.

4.2 主控形状和模具的创建

一些简单的物理图形,在绘制较复杂图形时常 常被多次使用,如图2所示的电阻简图,在绘制电路 图时会反复出现,因此可创建一新的模具,并将该简 图作为主控形状保存在该模具中.Visio中的模具是 指包含一类形状的集合,模具中的形状都具有一些 共同特征,这些形状可以是创建特定种类图表所需的 形状的集合,也可以是同一形状的几个不同的版本. 比如可将"电阻""电流表""电压表""开关""电源"等 物理元件的简图集合在一起,就构成了"电路"模具, 如图3所示.又如可将"小物块""斜面""弹簧"等简图 组合在一起,就构成了"力学"模具,如图 4 所示.

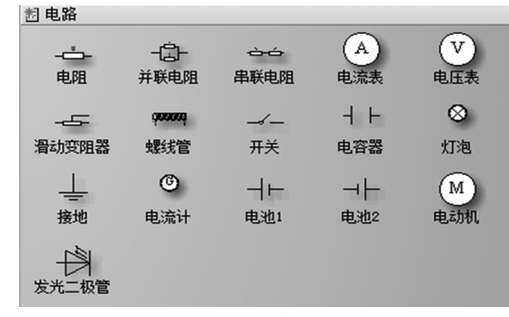

图3 电路模具

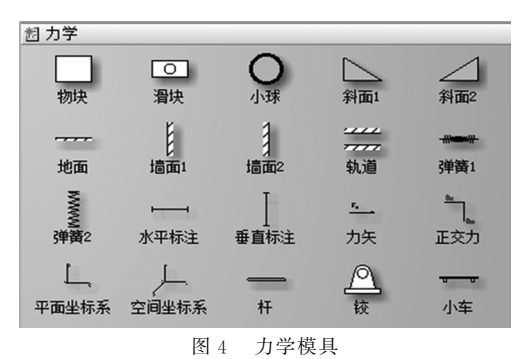

 $-101 -$ 

所谓主控形状,是指模具上可以用来反复创建 绘图的形状[3],比如"电路"模具中的电阻等原件的 简图就是主控形状.当将某个形状从模具拖到绘图 页上时,该形状就会成为该主控形状的实例.创建主 控形状和模具的具体步骤如下:

(1)在"文件"菜单上,指向"形状",然后单击 "新建模具".

(2)在绘图区用"指针工具"框选整个简图,并 拖入左边新建的模具中,这样就建立了主控形状,单 击鼠标右键,将主控形状重命名.

(3)单击模具标题栏上的"保存模具"图标,命 名并保存为扩展名为.vss的文件,模具创建完成.

除了创建主控形状和模具外,还可以从微软官 网下载Visio科学图形包,图形包提供了数学、物理、 化学3个学科的近600多个常用的主控图形,其中 物理图形包中有"测量工具""磁学""电路图""电气 实验设备""光源和光波""滑轮和杠杆""平面镜、透 镜和棱镜""实验装置""运动运输工具"等9个模具.

4.3 主控形状叠加法对较复杂物理图形的绘制

图5和图6是由 Visio2003绘制的较复杂的物 理图形,图5中的图元,如"小物块""弹簧"和"地面" 的简图已包含于如图 4 所示的力学模块中,图 6 中 的图元也包含于已创建的模块里,其中"手"的简图 调用的是微软科学图形包内的物理学科"运动"模 块中的主控形状,这样利用主控形状的叠加可方便 快捷地绘制出较复杂的物理矢量图.

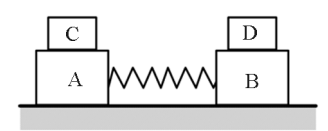

图5 较复杂的力学部分物理图形

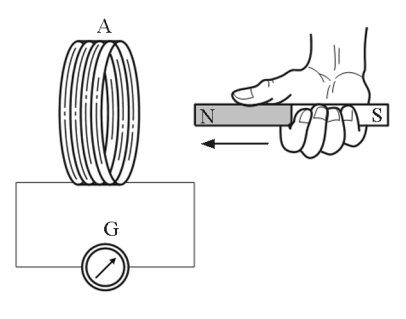

图6 较复杂的电磁学部分物理图形

具体步骤如下:

(1)用鼠标将相关模块里相应的主控形状从左 侧的形状窗口拖入绘图区.

(2)用"绘图工具"绘制其他缺失的图形.

(3)用"指针工具"和"大小和位置"选项,调整 各图形的大小和位置.

(4)调整各图形的格式和叠放次序,对形状进 行必要的填充.

(5)命名并保存为扩展名为.vsd的文件,较复 杂的插图绘制完成.

利用模具中主控形状的叠加方法,即使面对比 较复杂的物理图形,也可在3~5 min 内绘制完成. 因此在绘制物理图形时,可有意识地考虑某些会多 次复用的图形,将这些高频复用图形在模具中添加 主控形状,这样随着模具中主控形状的增多,绘图的 效率也会大大提高.

#### 5 Visio制图中的注意事项

# 5.1 软件使用版本问题

Visio现已有6个版本,其中2003版和2007版 为传统的下拉式菜单用户界面,自2010版起,Visio 采用了 Ribbon 界面(即 Microsoft Office Fluent 界 面),由新的功能区取代了以往版本的命令工具栏, 并以选项卡的方式将各项命令进行分组.就绘制物 理矢量图形而言,各个版本在功能上差异不大,皆可 满足绘制要求.2003版和2007版的用户界面对于绘 制物理图形更加便利,且微软只针对这两个版本推 出了科学图形包,因此绘制物理矢量图形首选2003 版和2007版.

# 5.2 物理图形在 Word或 PPT 中的嵌入及修改

教学插图绘制完成后,可将其插入到 Word或 PowerPoint中使用.用指针工具框选整个图形或按 键盘" $Ctrl + A$ "键全选图形,然后按" $Ctrl + C$ "键复 制图形,粘贴时使用"选择性粘贴",在弹出的对话框 中点选"Microsoft Visio 绘图对象",以确保粘贴插 图后的文档在打印时"所见即所得",切勿直接粘贴. 嵌入至 Word 或 PowerPoint 的图形需要修改时,可 直接右键点击图片,点选 "Visio对象",再点击"编 辑"即可.

5.3 Visio2016版无法输入中文的问题

Visio2016(64位)存在在 Win10部分版本下无 法输入中文的问题. 解决方案一是将文字输在 Word或记事本中,再复制粘贴到Visio的文本框里; 另一种解决方法是采用微软必应输入法.

5.4 物理量和单位的规范使用问题

"量和单位"的规范使用有强制性系列国家标 准(GB3100-3102-93).比如计量单位用外文字母 正体,又如切向加速度  $a_t$ (不用  $a_t$  或  $a_t$ ), 再如轮 A(这里指整个轮子的名称不代表轮上的特定点;但 是如果要借用轮心<sup>C</sup> 命名该轮子,则要用斜体C,因 为这里<sup>C</sup> 有双重功能,既表示名称,又表示特定位 置,位置是变化量,用斜体)[4],这些都是在绘制物理 图形时,容易忽略的问题.关于"物理量和单位"的 规范使用,须参照国家标准或参考相关文献.

(上接第99页)

可以促进物理知识的可视化,推动教学方式多样化, 提升学生思维能力,有效提高教学效果.通过此文, 笔者希望能够起到抛砖引玉的作用,引起广大教师 对 COMSOL软件教学资源开发的重视,促进现代 信息技术与中学物理教学的深度融合.

#### 参 考 文 献

1 中华人民共和国教育部.义务教育物理课程标准(2017 年版)[S].北京:北京师范大学出版社,2017

6 结束语

综合上述实例可以看出,利用Visio绘制物理矢 量图形,较 Word中的绘图工具,不仅具有更好的出 图质量,而且更加高效快捷,特别是利用模具中主控 形状叠加的这一方法,可推广至如化学、电路等课程 中存在大量复用图元的教学插图绘制中去,值得向 教师们推荐.

# 参 考 文 献

- 1 吕波,彭凤梅,饶黄云,等.Word作图在大学物理教学中 的应用[I]. 物理通报, 2018(6): 64 ~ 69
- 2 朱玲慧,周新雅,邹芳,等.巧用 Word自带的绘图工具绘 制物理电学矢量图形[J]. 物理通报, 2017(10): 96 ~ 97
- 3 杨继萍,夏丽华.Visio2013图形设计标准教程[M].北 京:清华大学出版社,2014
- 4 景荣春.力学量和单位的规范使用规律[J].力学与实践,  $2004(26):93 \sim 95$
- 2 杨军鹏,安小宁.基于 COMSOL Multiphysics的静电场 仿真分析[J].物理通报,2020(01):99~100,103
- 3 唐燕进.物理模型的构建与科学本质的教育相结合 ——— 例谈几种常见磁场的教学[J]. 物理教学探讨,2012,  $30(6):44\sim47$
- 4 夸美纽斯.大教学论[M].傅任敢,译.北京:教育科学出 版社,2006.141
- 5 吴维宁,吴姣姣. 美国物理新教法评介[J]. 物理教师,  $2019,40(01):79\sim 83$

# Application on COMSOL Software in Senior High School Physics Teaching

—Take the Magnetic Field and Magnetic Induction Line as an Example

# Wang Chang Wang Haifeng Gao Yan

(School of Science, Shihezi University, Shihezi, Xin Jiang 832000)

Abstract: The application advantages of the computer simulation software COMSOL Multiphysics in teaching are briefly introduced. In addition, the "magnetic field and magnetic induction line" was developed as an example to show how to efficiently use the software to assist middle school physics teaching, help students to build spatial models, and cultivate thinking skills.

Key words: COMSOL multiphysics; computer simulation software; magnetic field; middle school physics teaching